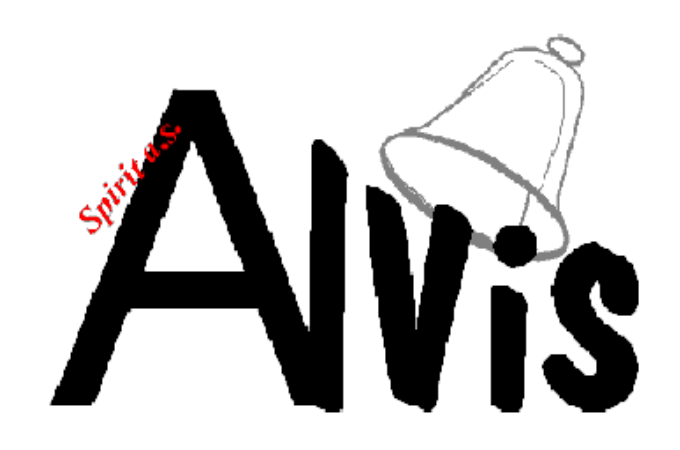

# NÁVOD K OBSLUZE

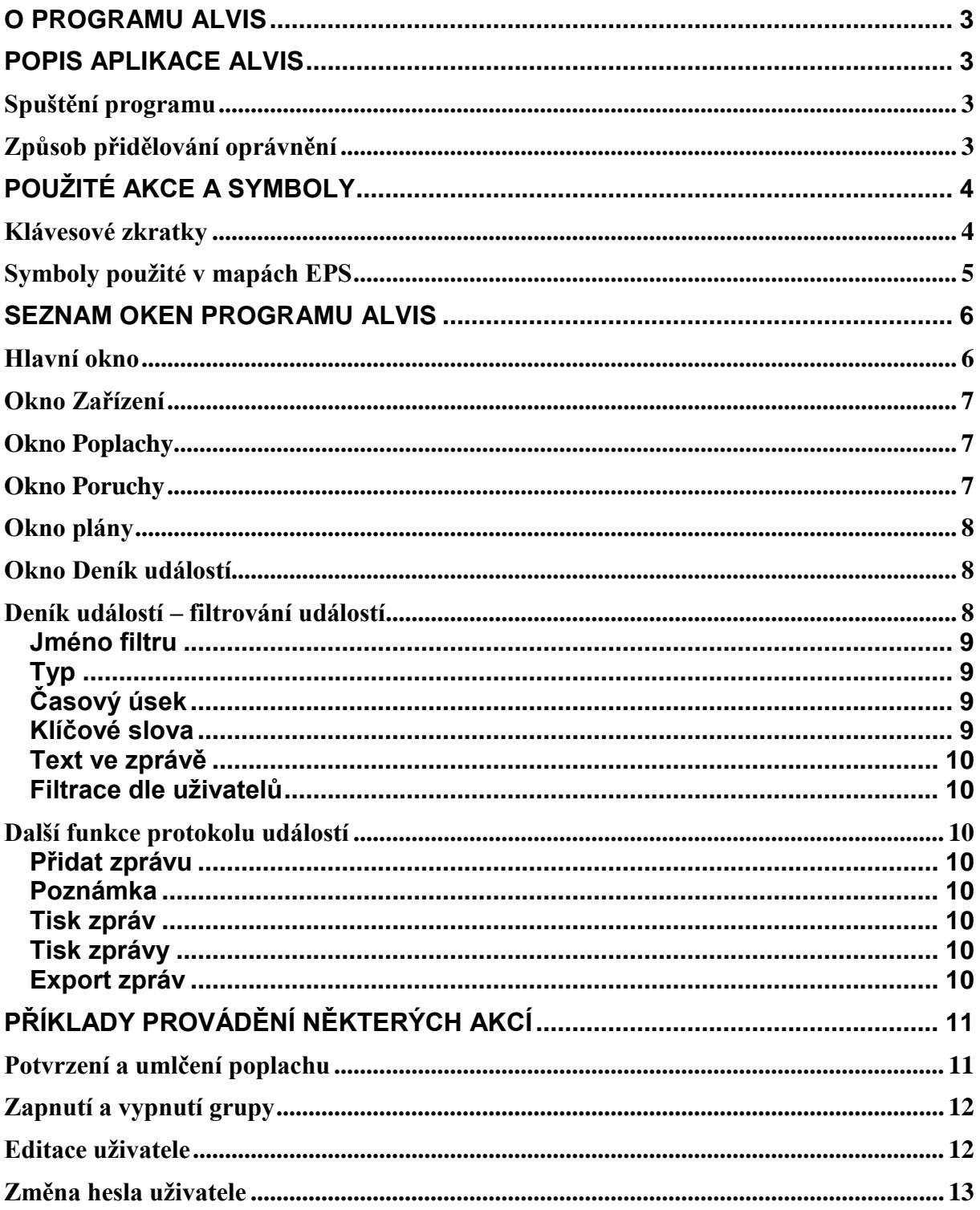

# **O programu Alvis**

<span id="page-2-0"></span>Alvis je grafický vývojový systém určený pro tvorbu monitorovacích a výstražných systémů. Jeho hlavními přednostmi je jednoduchá obsluha, spolehlivost a jednoduché provádění změn.

Alvis umožňuje zobrazovat na monitoru počítače hierarchii plánů, ve kterých jsou rozmístěny symboly zařízení, jako např. detektory pohybu, otřesu, kamery či nouzová tlačítka. Každý ze symbolů může nabývat několika grafických stavů podle informací z připojeného zařízení či podle zásahů obsluhy. Některé ze stavů mohou být definovány jako poplachové, kdy je možné automaticky zobrazit plán s místem poplachu a požadovat po obsluze jeho potvrzení.

Kromě mapy s plány a symboly zařízení je možné zobrazovat také okna se seznamy poplachů, událostí, seznamem všech symbolů či seznam poruch.

# **Popis aplikace Alvis**

#### <span id="page-2-2"></span><span id="page-2-1"></span>*Spuštění programu*

Program Alvis se spouští automaticky po startu počítače. Pokud se stane, že není navázána komunikace mezi programem Alvis a komunikačním modulem, je potřeba se odhlásit a znovu přihlásit do systému Windows.

### <span id="page-2-3"></span>*Způsob přidělování oprávnění*

Program Alvis umožňuje přidělovat různým uživatelům různou úroveň oprávnění a tato oprávnění vázat na všechny akce v programu.

Každý uživatel může mít přiděleno několik úrovní oprávnění (v našem případě 1 až 5), které jsou použity pro různé činnosti. Každý uživatel může mít libovolnou kombinaci těchto oprávnění (včetně žádného nebo všech oprávnění).

Následující tabulka popisuje jednotlivé úrovně a možnost prováděných akcí.

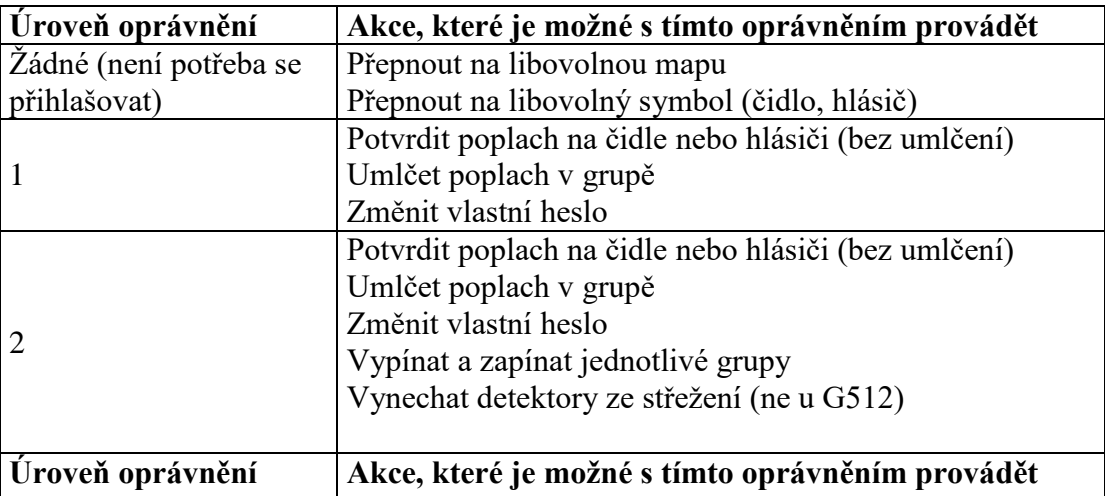

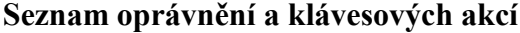

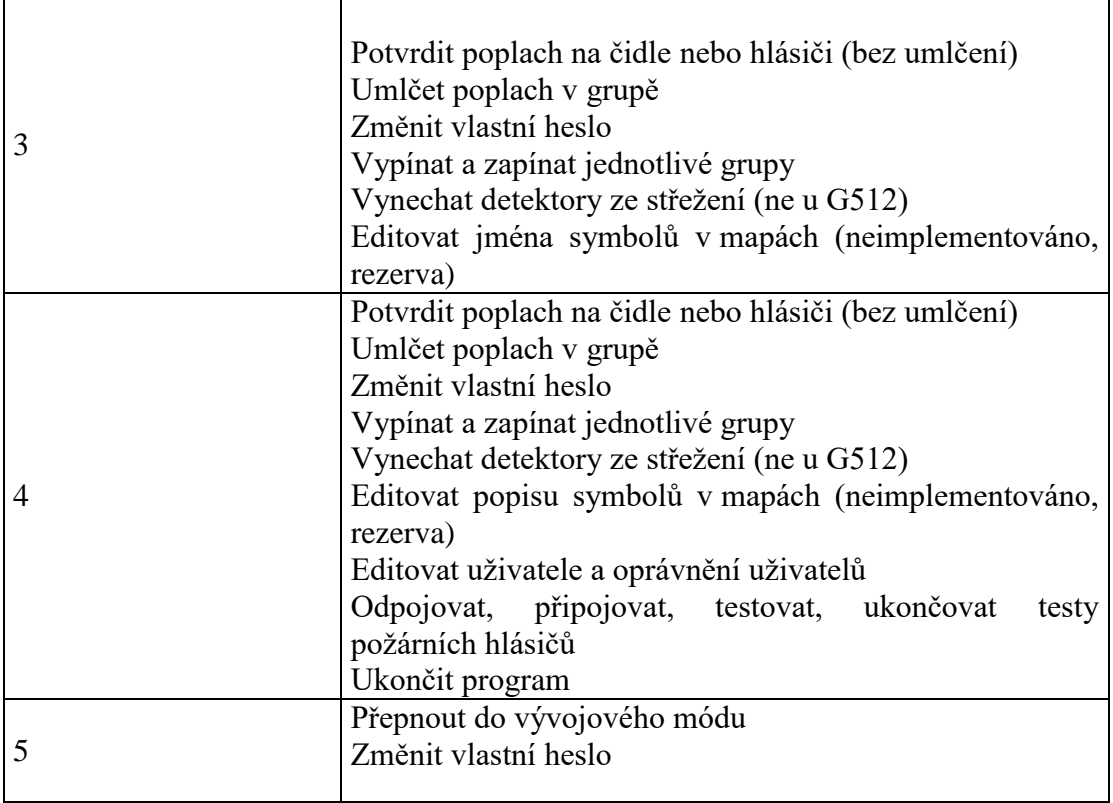

Po spuštění programu není přihlášen žádný uživatel. Aby bylo možno s programem pracovat, je nutné se do programu přihlásit. Každému operátorovi programu je při zakládání operátorského účtu přiděleno oprávnění. Toto oprávnění určuje, k jakým funkcím bude mít konkrétní operátor přístup. Dialog pro přihlášení je automaticky zobrazen při přihlašování nebo výměně operátorů. Do tohoto dialogu je potřeba zadat heslo uživatele. Jméno je systémem doplněno automaticky a bude uloženo do protokolového souboru.

# **Použité akce a symboly**

<span id="page-3-0"></span>Následující část popisuje akce, které je možné v programu Alvis provádět a seznam symbolů, jejich stavů a popis významu každého stavu.

### <span id="page-3-1"></span>*Klávesové zkratky*

V programu Alvis jsou některé speciální akce aktivovány stiskem kombinací několika kláves.

V následující tabulce jsou popsány jednotlivé kombinace kláves a jejich význam.

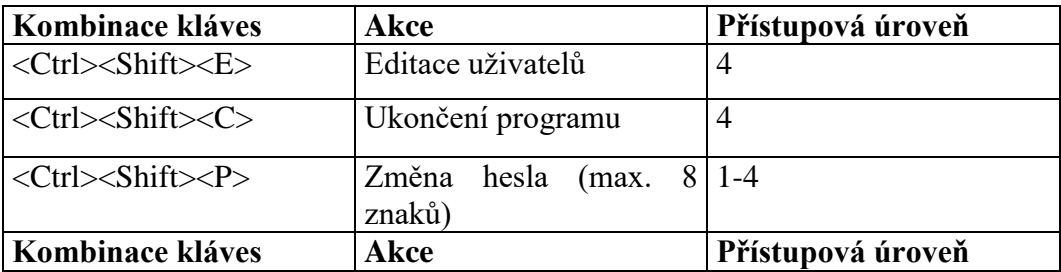

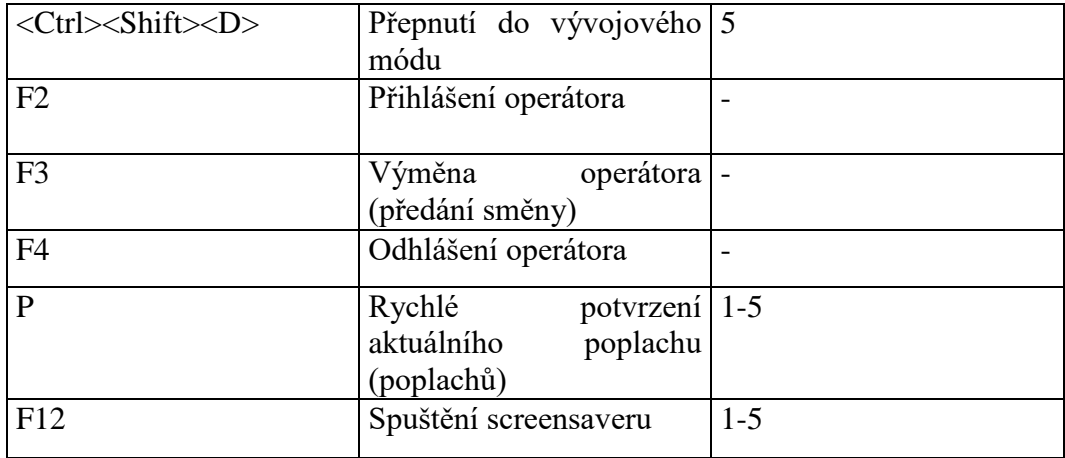

# <span id="page-4-0"></span>*Symboly použité v mapách EPS*

Symboly použité pro hlásiče

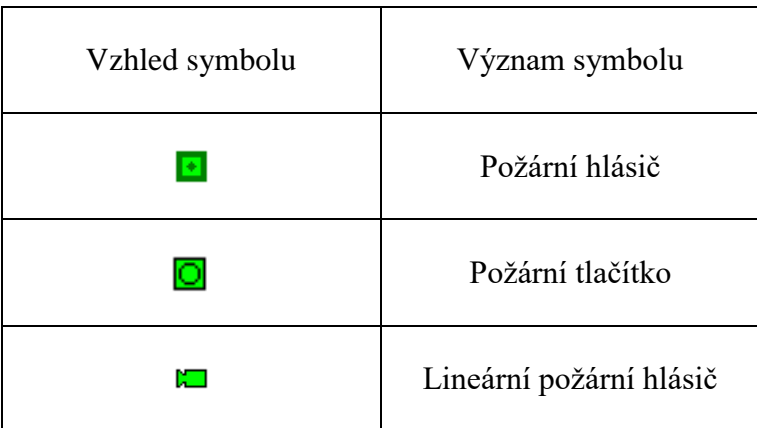

Symbol pro ústřednu EPS

Pro samotnou ústřednu EPS je na jednom z plánů zobrazen následující symbol s několika možnými stavy.

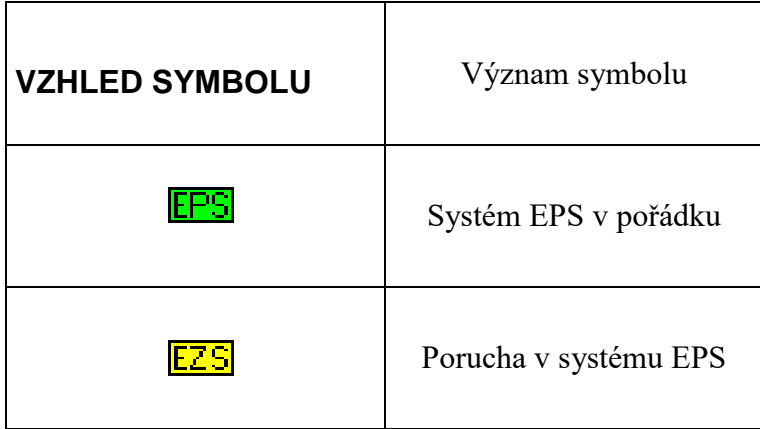

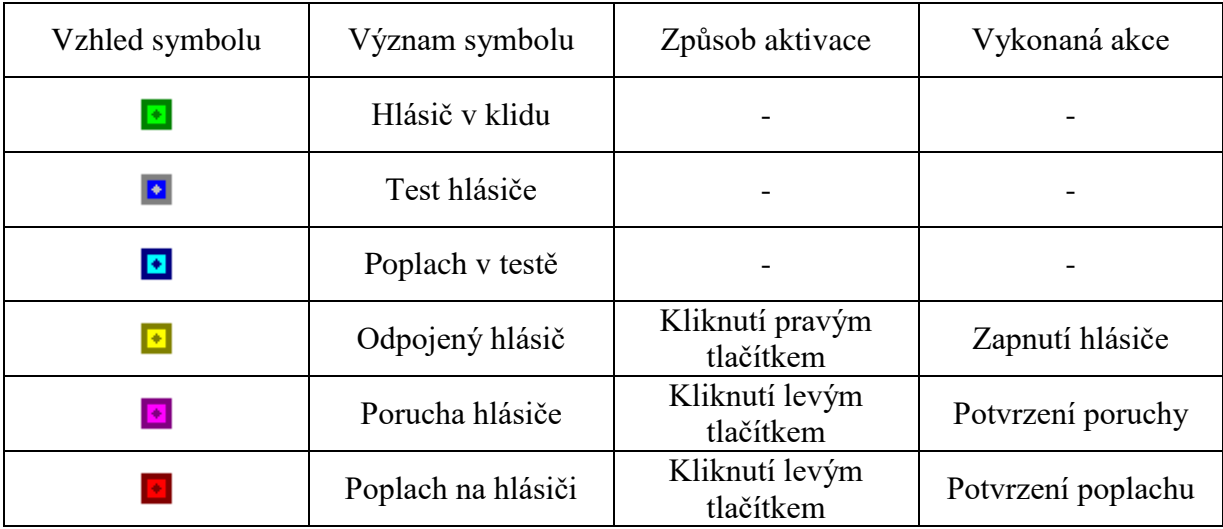

Symboly znázorňující jednotlivé stavy smyček

# **Seznam oken programu Alvis**

# <span id="page-5-1"></span><span id="page-5-0"></span>*Hlavní okno*

Většinu plochy obrazovky zabírá okno s plány objektu a symboly pro ovládání a monitorování. Při pozastavení kurzoru myši nad některým ze symbolů se zobrazí popis tohoto symbolu. V titulní liště programu je zobrazen aktuálně přihlášený operátor společně se jménem zobrazeného plánu.

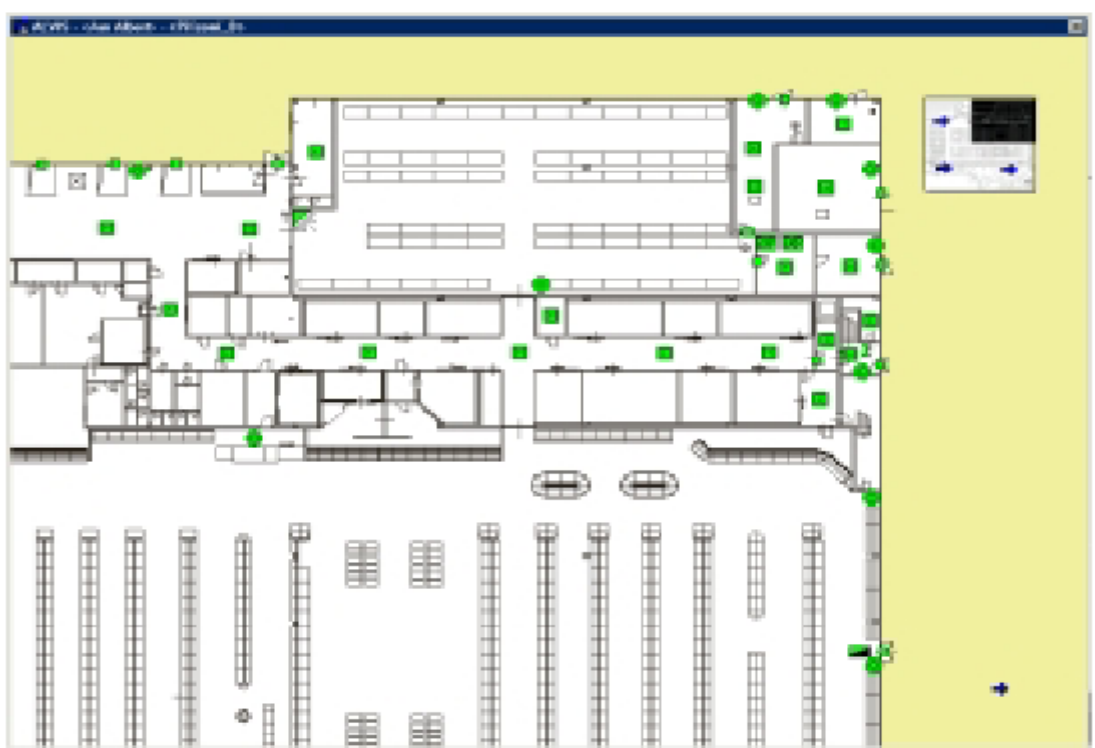

# <span id="page-6-0"></span>*Okno Zařízení*

V tomto okně je zobrazen seznam všech symbolů, zobrazených ve všech mapách. Na začátku seznamu jsou názvy jednotlivých smyček, ke konci jsou uvedeny ovládací symboly. Dvojklikem levým tlačítkem myši na některou položku se v okně s mapou zobrazí příslušná mapa a kurzor myši se přesune na pozici zvoleného symbolu.

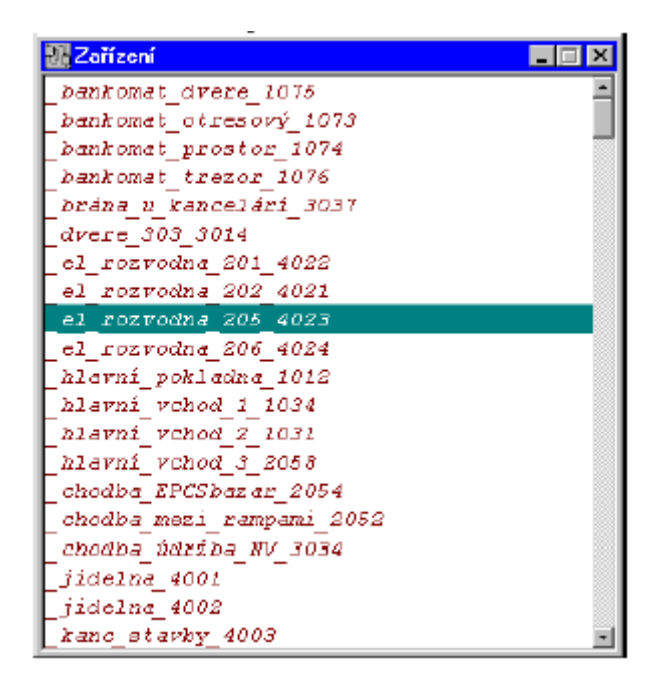

# <span id="page-6-1"></span>*Okno Poplachy*

V tomto okně jsou zobrazeny všechny nepotvrzené poplachy v mapách. Kliknutím na některou položku se automaticky přepne vybraná mapa a zobrazí se zvolený poplach.

### <span id="page-6-2"></span>*Okno Poruchy*

V okně s poruchami není za běžných podmínek žádný údaj. Pouze v případě například výpadku komunikace s ústřednou je zde zobrazen příslušný text. V závislosti na zobrazené poruše je možné provést příslušnou akci – například restartovat program nebo celý počítač.

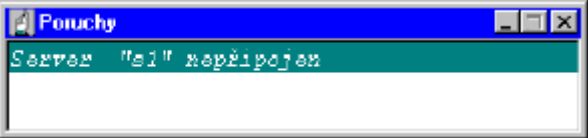

#### <span id="page-7-0"></span>*Okno plány*

V okně Plány je zobrazen seznam všech definovaných plánů v aplikaci. Dvojklikem na některý popis se tento plán zobrazí.

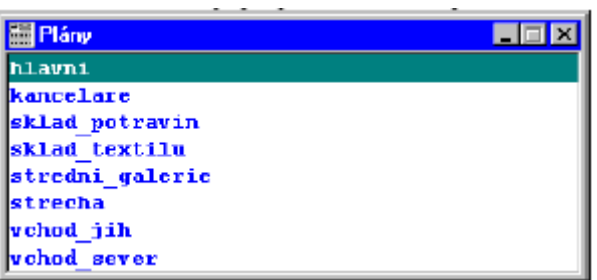

#### <span id="page-7-1"></span>*Okno Deník událostí*

Okno Deník událostí zobrazuje všechny prováděné akce a události z ústředny. U každé akce je zobrazen její popis, typ (kromě textového také barevnou ikonkou), čas vzniku případně i čas z ústředny a kolonku pro možný popis obsluhy (např. důvod poplachu či způsob reakce na něj). Dále je zde možné vkládat zprávu od uživatele.

Protože těchto událostí může být několik tisíc, je v tomto okně doplněna řada funkcí včetně možnosti filtrování podle různých kritérií. Menu těchto funkcí se zobrazí po stisku pravého tlačítka v okně Deník událostí.

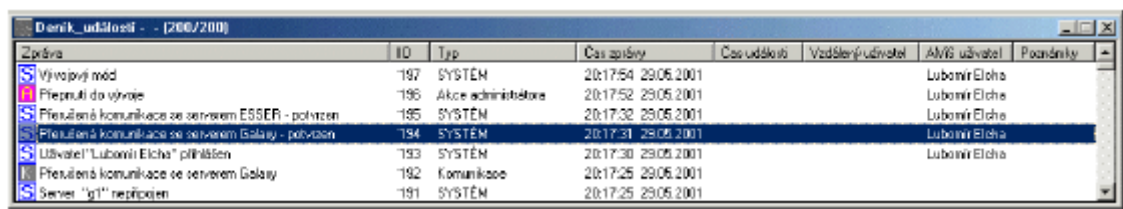

### <span id="page-7-2"></span>*Deník událostí – filtrování událostí*

Funkce Filtr slouží pro zobrazení pouze vybraných informací z protokolu. Pokud omylem zvolíte příliš velké množství informací, je možné zastavit přepočítávání stiskem tlačítka Esc. Okno filtru má několik záložek, které umožňují volit celou řadu atributů filtru.

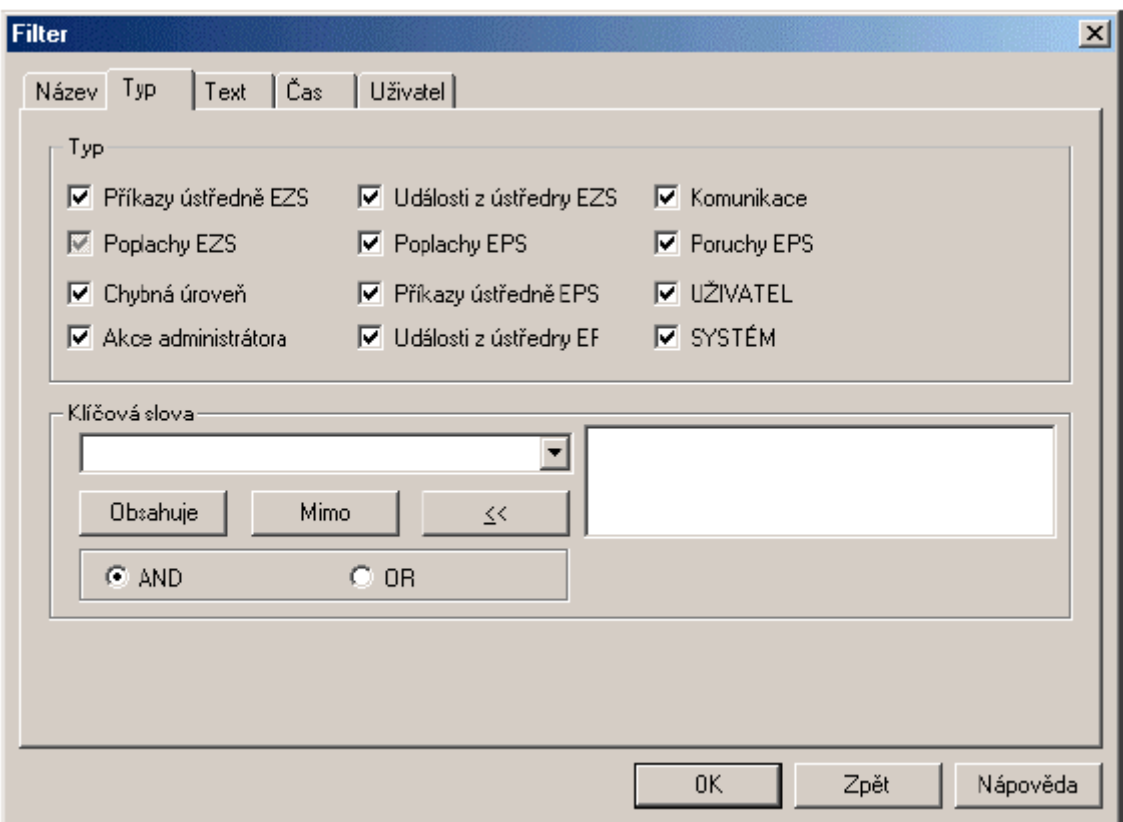

Dialog pro filtrování událostí obsahuje následující možnosti:

#### <span id="page-8-0"></span>**Jméno filtru**

Zde je možné vybrat předdefinované filtry. Pomocí tlačítka Ulož je možné uložit nově nadefinovaný filtr (nebo změnit již použitý) do paměti. Je také možno volit počet v okně zobrazovaných zpráv popřípadě úsek vybraných zpráv.

#### <span id="page-8-1"></span>**Typ**

Každé události je mj. přiřazen typ události, který určuje, čeho se daná událost týká. Pomocí zaškrtnutí jen některých typů se zobrazí jen ty události, které patří jen do určité oblasti.

#### <span id="page-8-2"></span>**Časový úsek**

Touto volbou je možné omezit výpis událostí jen na určitý časový interval. Možnost filtrování je podle aktuálního času (např. pouze dnešní události), podle jednoho parametru (např. od času 16:30) nebo podle dvou parametrů (např. každý den mezi 17:00 a 17:30).

#### <span id="page-8-3"></span>**Klíčové slova**

Každá událost může být dále určena pomocí klíčových slov – např. událost zapnutí grupy obsahuje klíčová slova Grupa a Zapnutí. Pomocí výběru těchto slov je možné blíže specifikovat hledaný údaj.

Tlačítko Obsahuje způsobí, že budou zobrazeny pouze údaje, které dané klíčové slovo obsahují.

Tlačítko Mimo způsobí, že z již definovaného výběru budou údaje s tímto klíčovým slovem vyjmuty.

Tlačítko << zruší použití zvoleného klíčového slova.

#### <span id="page-9-0"></span>**Text ve zprávě**

Zde je možné definovat určité slovo, které chcete najít. Po zadání nějakého textu budou zobrazeny události obsahující tento text. Zaškrtnutím volby Rozlišovat typ písmen bude brán ohled na velikost písmen. Volba Regulární výrazy umožní zapisovat text jako regulární výraz.

#### <span id="page-9-1"></span>**Filtrace dle uživatelů**

Alvis umožňuje filtrovat zprávy i podle 2 typů uživatelů:

Alvis uživatel je filtrace údajů náležících intervalu přihlášení konkrétního operátora programu. Jména operátorů jsou programem nabízena automaticky.

Vzdálený uživatel umožňuje filtrovat údaje v Deníku událostí podle uživatele, který v monitorovaných systémech událost vyvolal (podmínkou je, aby monitorovaný systém a DDE server tuto vlastnost podporoval). Údaje o vzdálených uživatelích je nutné do filtračního dialogu ručně zadávat, po jejich zadání je bude program nabízet automaticky.

#### <span id="page-9-2"></span>*Další funkce protokolu událostí*

#### <span id="page-9-3"></span>**Přidat zprávu**

Umožňuje přidat uživatelům vlastní zprávu – např. pro další uživatele. Zprávu po jejím přidání není možné editovat ani smazat.

#### <span id="page-9-4"></span>**Poznámka**

Slouží pro přidání poznámky ke zprávě. Zde je možné například zapsat způsob reakce na poplach nebo důvod vzniku poplachu.

#### <span id="page-9-5"></span>**Tisk zpráv**

Vytiskne seznam všech zpráv na aktuální tiskárně.

#### <span id="page-9-6"></span>**Tisk zprávy**

Vytiskne pouze zvolenou zprávu.

#### <span id="page-9-7"></span>**Export zpráv**

Volba umožňuje exportovat data obsažená v Deníku událostí do textového souboru odděleného zvoleným separátorem. S daty je pak možné pracovat i mimo program Alvis.

# **Příklady provádění některých akcí**

# <span id="page-10-1"></span><span id="page-10-0"></span>*Potvrzení a umlčení poplachu*

Následující část zobrazuje vznik a nutné akce pro umlčení a potvrzení poplachu. Vznik poplachu se projeví zobrazením příslušné mapy, blikáním čidla a zobrazením poplachového popisu.

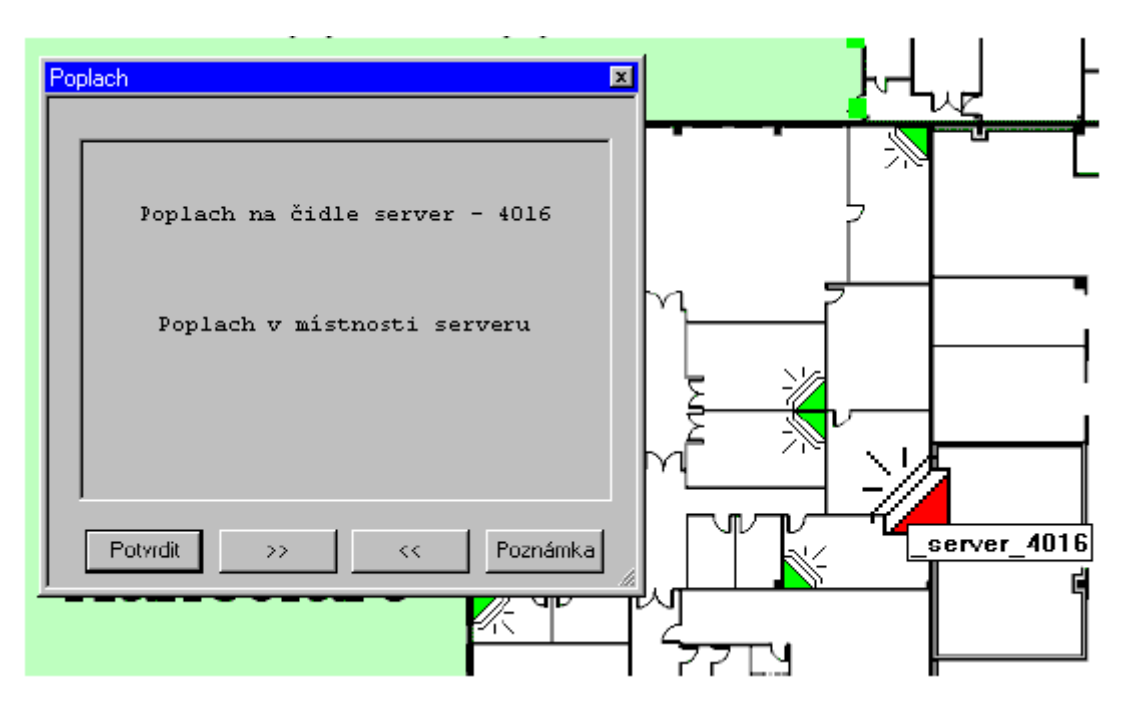

Potvrzení poplachu se provede kliknutím na symbol čidla nebo stisknutím tlačítka Potvrdit. Po potvrzení poplachu na čidle se automaticky zobrazí hlavní mapa, kde bude zvýrazněna grupa, ve které poplach vznikl.

Zde je možné provést pouze umlčení poplachu – grupa zůstane zastřežená – dvojklikem na symbol sirény nebo je možné grupu také vypnout, což se provede dvojklikem na symbol ovládání grupy.

Každá prováděná akce a událost z ústředny je automaticky přidávaná do okna protokolu. Ke každé zprávě je možné přidat poznámku pomocí výběru pravým tlačítkem – takto je možné například okomentovat vzniklý poplach.

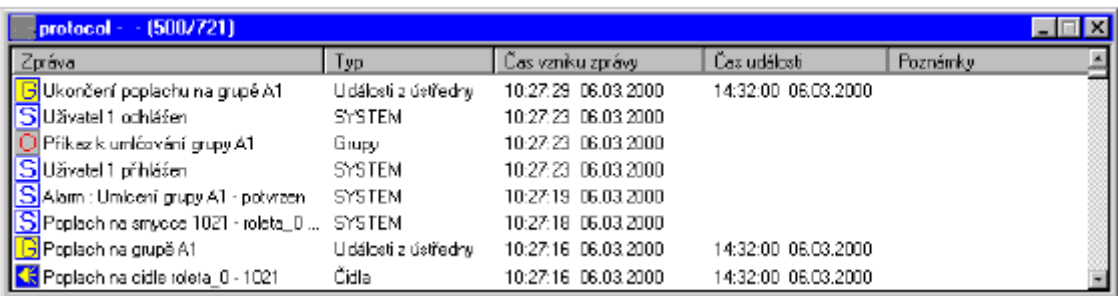

# <span id="page-11-0"></span>*Zapnutí a vypnutí grupy*

V hlavní mapě jsou zobrazeny symboly znázorňující jednotlivé grupy s jejich popisem, které slouží pro jejich zapínání a vypínání. Po dvojitém kliknutí na tento se provede zapnutí případně vypnutí zvolené grupy.

Pokud provádíte zapnutí více než jedné grupy, je nutné čekat mezi zapínání jednotlivých grup minimálně 5 vteřin (program si hlídá tuto dobu a nedovolí zapnout další grupu dříve). U vypínání toto omezení neplatí.

Upozornění: při ovládání musí ústředna zpracovávat také další požadavky, proto nepřichází odezva od ústředny do programu okamžitě.

#### <span id="page-11-1"></span>*Editace uživatele*

Pro ovládání programu je nutné mít definovanou databázi uživatelů a přiřadit jim oprávnění k obsluze programu. Definovat nové uživatele nebo editovat stávající může pouze správce programu, tzn. uživatel s nastaveným oprávněním 4 – viz tabulka oprávnění. Vstup do editace uživatelů umožňuje klávesová zkratka CTRL+SHIFT+E. Po aktivaci této klávesové zkratky a potvrzení požadavku na heslo je možné zakládat nové uživatele, editovat stávající, případně uživatele mazat.

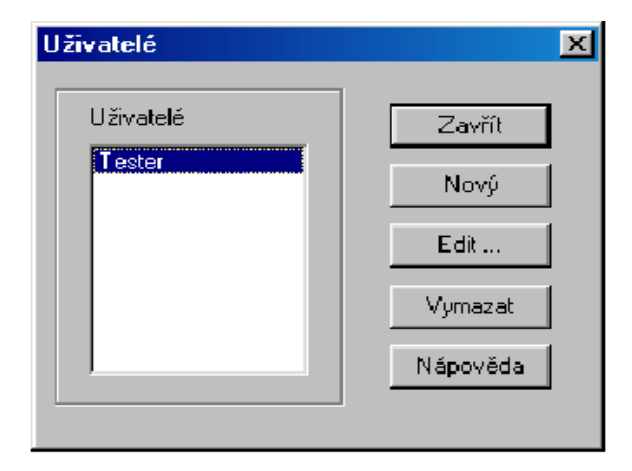

Pro každého nového uživatele je nutné vyplnit jméno, přístupový řetězec (jedná se o nastavení oprávnění, např. pokud nastavíme přístupový řetězec na 1-2, bude mít uživatel nastaveno přístupové oprávnění 1 a 2. pokud nastavíme 1, 3, bude mít uživatel přístup k funkcím vázaným na oprávnění 1 a 3, nikoli však 2) a heslo.

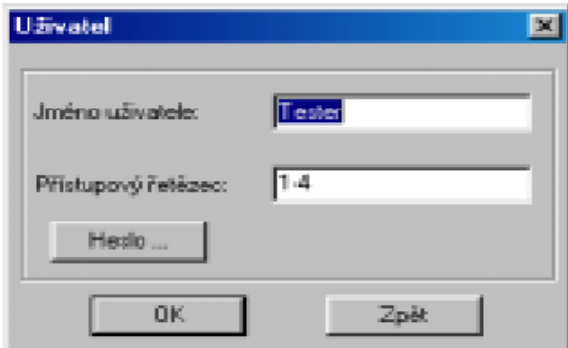

Program kontroluje duplicitu hesel a nedovolí založit účet pro dva různé uživatele se stejným heslem

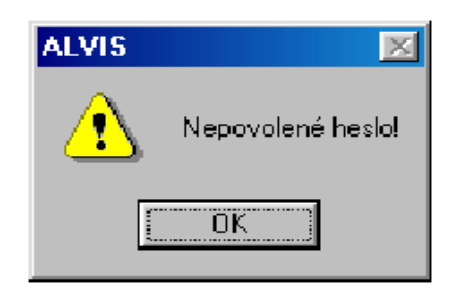

# <span id="page-12-0"></span>*Změna hesla uživatele*

Každý z definovaných uživatelů má možnost změnit si své uživatelské heslo. Tuto změnu může provést buď v rámci editace uživatelů nebo přímo po stisku kombinace kláves CTRL+SHIFT+P. Ke změně hesla na nové je nutné nejdříve vyplnit své původní staré heslo a následně zadat heslo nové a verifikovat jej. Program je při zadávání hesla citlivý na velikost písmen. Celková délka hesla nesmí překročit 8 znaků.